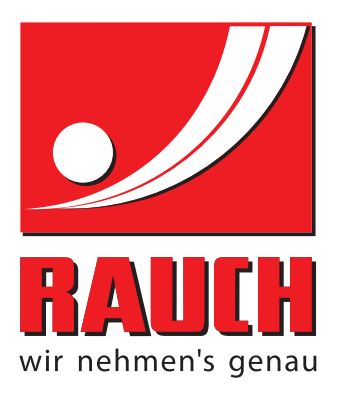

# BETRIEBSANLEITUNG

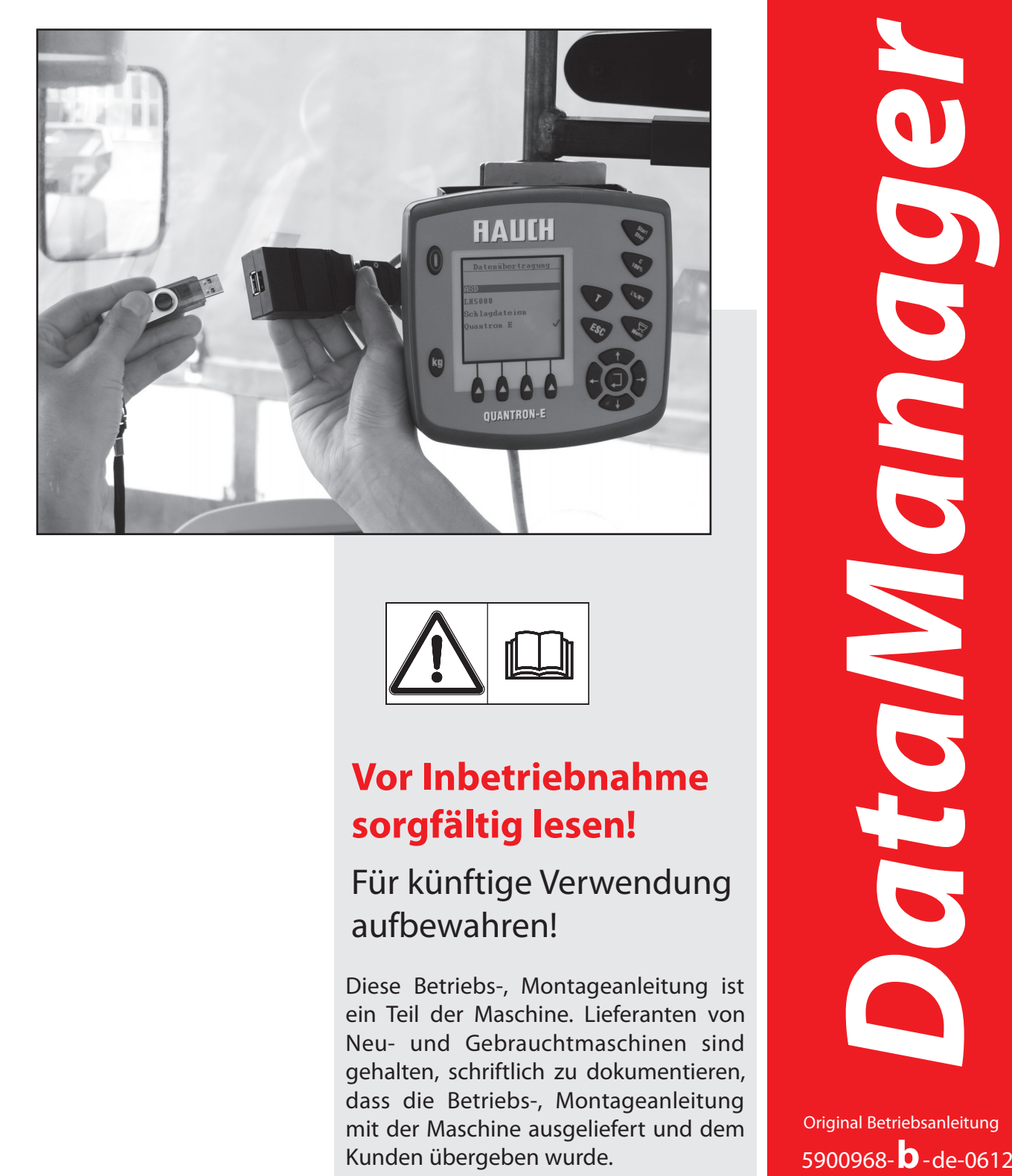

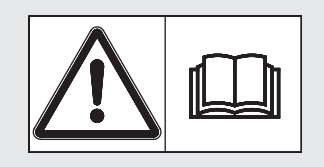

# **Vor Inbetriebnahme sorgfältig lesen!**

# Für künftige Verwendung aufbewahren!

Diese Betriebs-, Montageanleitung ist ein Teil der Maschine. Lieferanten von Neu- und Gebrauchtmaschinen sind gehalten, schriftlich zu dokumentieren, dass die Betriebs-, Montageanleitung mit der Maschine ausgeliefert und dem

Original Betriebsanleitung

## <span id="page-1-0"></span>**Vorwort**

Sehr geehrter Kunde,

durch den Kauf der Software **DataManager** für die **Bedieneinheiten QUANTRON-E, QUAN-TRON-E2, QUANTRON A oder QUANTRON-K** haben Sie Vertrauen in unser Produkt gezeigt. Vielen Dank! Dieses Vertrauen wollen wir rechtfertigen. Sie haben eine leistungsfähige und zuverlässige Software erstanden. Sollten wider Erwarten Probleme auftreten: Unser Kundendienst ist immer für Sie da.

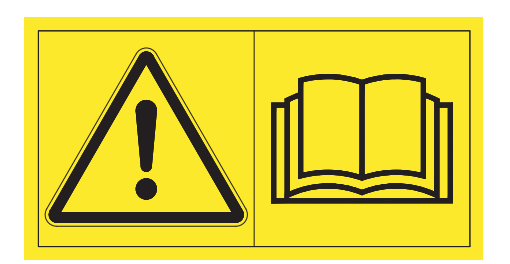

**Wir bitten Sie, diese Betriebsanleitung und die Betriebsanleitung der Bedieneinheit vor der Inbetriebnahme sorgfältig zu lesen und die Hinweise zu beachten.**

Sie wissen, für Schäden, die aus Bedienungsfehlern oder unsachgemäßem Einsatz entstehen, können Garantie-Ersatzansprüche nicht anerkannt werden.

**Technische Verbesserungen**

**Wir sind bestrebt, unsere Produkte ständig zu verbessern. Deshalb behalten wir uns das Recht vor, ohne Vorankündigung alle Verbesserungen und Änderungen, die wir an unseren Geräten für nötig halten, vorzunehmen, jedoch ohne uns dazu zu verpflichten, diese Verbesserungen oder Änderungen auf bereits verkaufte Software zu übertragen.**

Gerne beantworten wir Ihnen weitergehende Fragen. Mit freundlichen Grüßen

RAUCH Landmaschinenfabrik GmbH

# **[Vorwort](#page-1-0)**

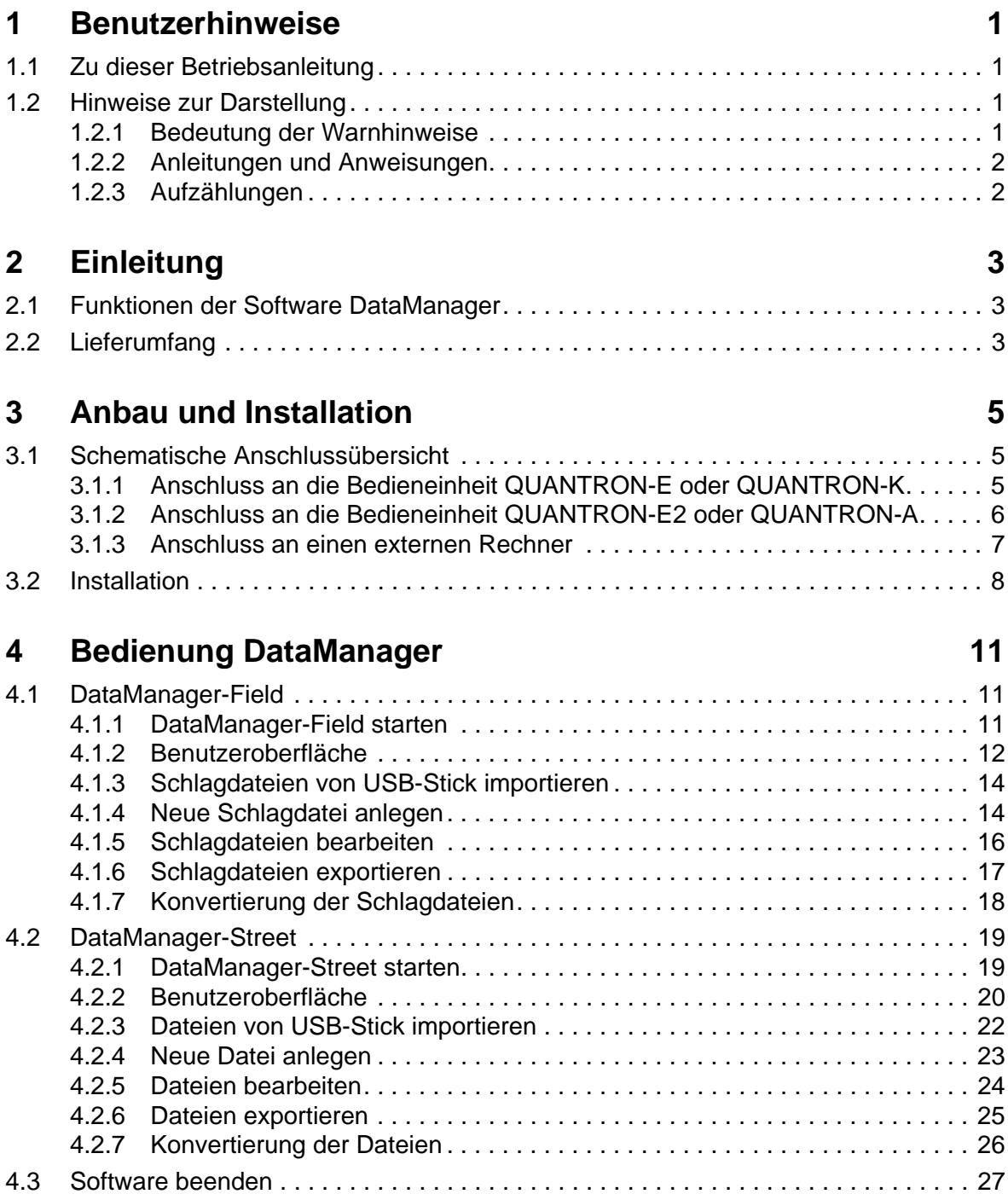

### <span id="page-4-0"></span>**1 Benutzerhinweise**

#### <span id="page-4-1"></span>**1.1 Zu dieser Betriebsanleitung**

Diese Betriebsanleitung ist **Bestandteil** der Software **DataManager**.

Die Betriebsanleitung enthält wichtige Hinweise für eine **sichere**, **sachgerechte** und wirtschaftliche **Bedienung** der Hardware und Software. Ihre Beachtung hilft Ausfallzeiten zu vermindern und die Zuverlässigkeit der Bedieneinheit QUANTRON und des daran angeschlossenen Streuers zu erhöhen.

Die gesamte Dokumentation ist griffbereit am Einsatzort der Software (z. B. in der Zugmaschine) aufzubewahren.

Die Betriebsanleitung ersetzt nicht Ihre **Eigenverantwortung** als Betreiber und Bediener der Software **DataManager**.

#### <span id="page-4-2"></span>**1.2 Hinweise zur Darstellung**

#### <span id="page-4-3"></span>**1.2.1 Bedeutung der Warnhinweise**

Die Gefahrenzeichen machen auf konstruktiv nicht zu vermeidende Restgefahren im Umgang mit der Software aufmerksam. Die verwendeten Sicherheitshinweise sind hierbei wie folgt aufgebaut:

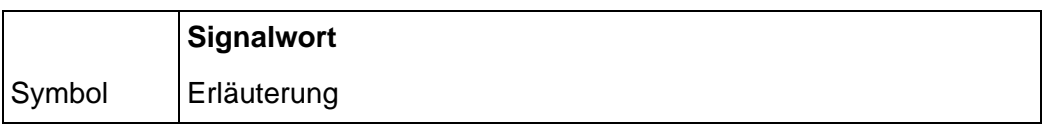

#### **Aufbau**

#### **A VORSICHT**

**Gefahr bei Nichtbeachtung von Warnhinweisen**

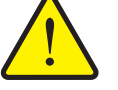

Dieser Hinweis warnt vor Sachschäden.

Die Nichtbeachtung dieser Warnhinweise führt möglicherweise zum Verlust von Daten.

 Beachten Sie unbedingt die beschriebenen Maßnahmen zur Vermeidung dieser Gefahr.

#### *HINWEIS*

Allgemeine Hinweise enthalten Anwendungstipps und besonders nützliche Informationen, jedoch keine Warnungen vor Gefährdungen.

#### <span id="page-5-0"></span>**1.2.2 Anleitungen und Anweisungen**

Vom Bedienungspersonal auszuführende Handlungsschritte sind als nummerierte Liste dargestellt.

- **1.** Handlungsanweisung Schritt 1
- **2.** Handlungsanweisung Schritt 2

Handlungsanweisungen, die nur einen einzigen Schritt umfassen, werden nicht nummeriert. Gleiches gilt für Handlungsschritte, bei denen die Reihenfolge ihrer Durchführung nicht zwingend vorgeschrieben ist.

Diesen Handlungsanweisungen und Handlungsschritten ist ein Punkt vorangestellt:

• Handlungsanweisung

#### <span id="page-5-1"></span>**1.2.3 Aufzählungen**

Aufzählungen ohne zwingende Reihenfolge sind als Liste mit Aufzählungspunkten (Ebene 1) und Spiegelstrichen (Ebene 2) dargestellt:

- Eigenschaft A
	- Punkt A
	- Punkt B
- Eigenschaft B

# <span id="page-6-0"></span>**2 Einleitung**

#### <span id="page-6-1"></span>**2.1 Funktionen der Software DataManager**

Die Software **DataManager** wird dazu verwendet, die Streudateien wie folgt zu verwalten:

- Browser-gestützte Erstellung von (Schlag-)Dateien vor der Streuarbeit an einem externen Rechner
- Import-Funktion: Dateien über den mitgelieferten USB-Stick in die Bedieneinheit des Streuers übertragen.
- Export-Funktion: während Streuarbeiten aufgezeichnete (Schlag-)Dateien über die Exportfunktion der Bedieneinheit auf den USB-Stick übertragen.
- Auswertung und Änderung der (Schlag-)Dateien an einem externen Rechner
- Umwandlung der in der Datenbank gespeicherten (Schlag-)Dateien in ein druckfähiges PDF-Dokument oder in über Tabellenkalkulationen verarbeitbare CSV-Dateien.

#### <span id="page-6-2"></span>**2.2 Lieferumfang**

Überprüfen Sie bei der Übernahme der Software und Zubehör die Vollständigkeit des Lieferumfangs.

Stellen Sie fest, ob Transportschäden aufgetreten sind oder Zubehör fehlen. Lassen Sie Transportschäden vom Spediteur bestätigen.

Im Zweifelsfall wenden Sie sich an Ihren Händler.

#### **Zum Lieferumfang gehören:**

- 1 CD mit der Software **DataManager**
- 1 USB-Stick (2 GB)

## <span id="page-8-0"></span>**3 Anbau und Installation**

#### <span id="page-8-1"></span>**3.1 Schematische Anschlussübersicht**

#### <span id="page-8-3"></span><span id="page-8-2"></span>**3.1.1 Anschluss an die Bedieneinheit QUANTRON-E oder QUANTRON-K**

Die Datenübertragung zwischen dem USB-Stick und der Bedieneinheit QUANTRON erfolgt über das Y-Kabel und der USB-Box.

 Verbinden Sie die einzelnen Elemente an der Bedieneinheit QUANTRON wie unten abgebildet.

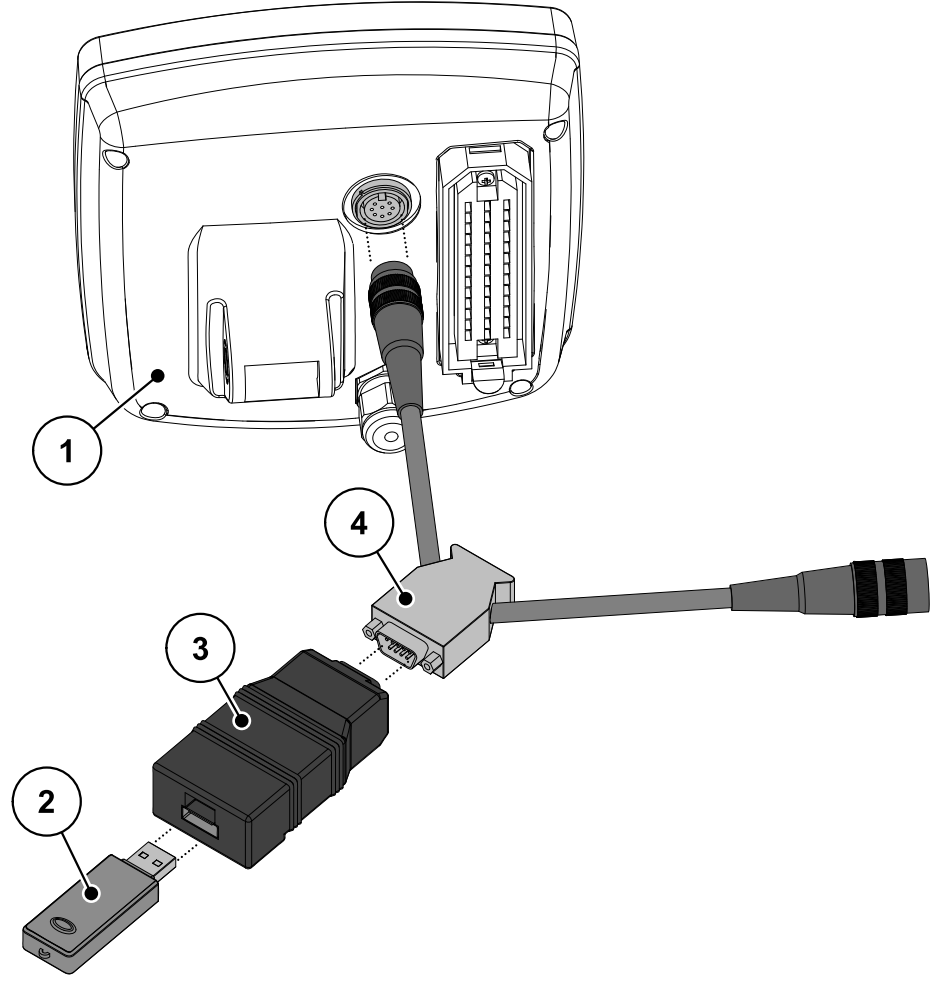

- **Bild 3.1:** Schematische Anschlussübersicht DataManager/QUANTRON-E oder QUANTRON-K
- [1] Bedieneinheit QUANTRON
- [2] USB-Stick
- [3] USB-Box
- [4] Y-Kabel

#### <span id="page-9-0"></span>**3.1.2 Anschluss an die Bedieneinheit QUANTRON-E2 oder QUANTRON-A**

Die Datenübertragung erfolgt direkt über den USB-Stick .

- Entfernen Sie die Abdeckung vom USB-Port.
- Stecken Sie den mitgelieferten USB-Stick in den USB-Port ein.

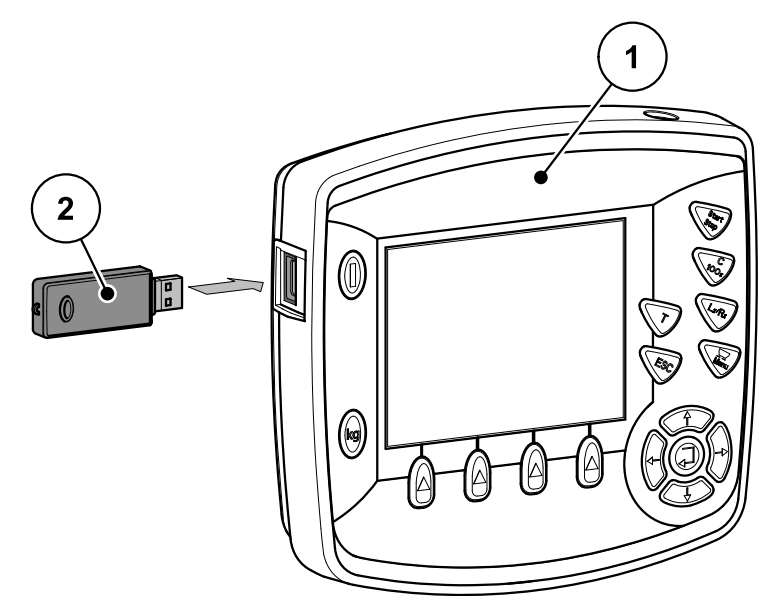

**Bild 3.2:** Schematische Anschlussübersicht DataManager/QUANTRON-E2 oder QUANTRON-A

- [1] Bedieneinheit QUANTRON
- [2] USB-Stick

#### <span id="page-10-0"></span>**3.1.3 Anschluss an einen externen Rechner**

Zum Übertragen der Schlagdateien schließen Sie den USB-Stick an einer freien USB-Schnittstelle Ihres externen Rechners an.

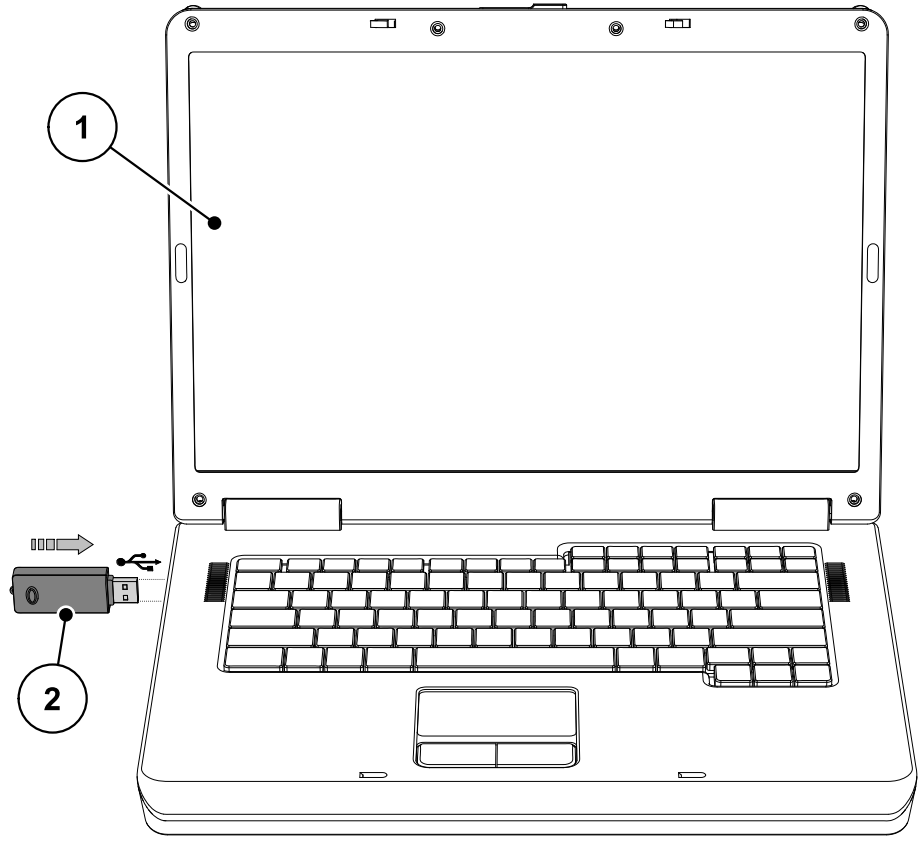

**Bild 3.3:** Verbindung USB-Stick zu externem Rechner

- [1] Externer Rechner
- [2] USB-Stick

#### <span id="page-11-0"></span>**3.2 Installation**

#### **Systemvoraussetzungen:**

Für den Betrieb der Software DataManager muss Ihr Rechner folgende Voraussetzungen erfüllen:

- USB-Anschluss
- Betriebssystem: Windows 2000/XP/7
- Microsoft Internet Explorer 7.0 oder höher.

Die Software DataManager-Street ist nur mit der folgenden Bedieneinheit kompatibel:

Bedieneinheit QUANTRON-K ab der Software-Version 1.20.00

Die Software DataManager-Field ist mit den folgenden Bedieneinheiten kompatibel:

- Bedieneinheit QUANTRON-E ab der Software-Version 3.40.00
- Bedieneinheit QUANTRON-A ab der Software-Version 1.10.00
- Bedieneinheit QUANTRON-E2 ab der Software-Version 1.20.00

#### **Vorgehensweise:**

Die Software DataManager ist auf der mitgelieferten Installations-CD gespeichert. Installieren Sie die Software auf dem USB-Stick wie folgt:

- **1.** Schalten Sie Ihren Rechner ein.
- **2.** Schließen Sie den USB-Stick an einem freien USB-Anschluss an den Rechner an.
- **3.** Legen sie die Installations-CD in Ihr Laufwerk ein.
- **4.** Doppelklicken Sie die Datei **2011-06-12\_DataManager\_V1\_11\_00.exe**, um sie zu entzippen.

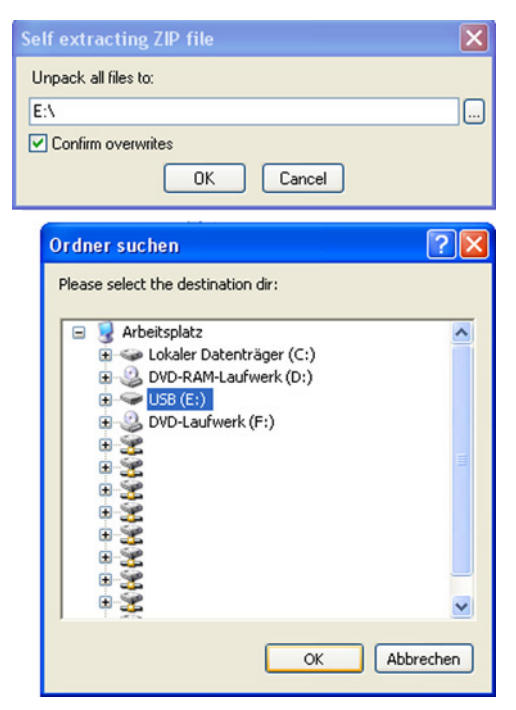

**Bild 3.4:** Installation der Software: Datei auf USB-Stick entzippen

**5.** Geben Sie den Pfad zum USB-Stick ein und bestätigen Sie mit OK.

Der Installationsvorgang zeigt einen Fortschrittsbalken an.

- 3 Verzeichnisse werden automatisch beim Entzippen der Datei **2011-06- 12\_DataManager\_V1\_11\_00.exe** auf den USB-Stick erstellt:
	- 2011-06-12 Data Manager Street V1.11.00
	- 2011-06-12 Data Manager Filed V1.11.00
	- USB-BOX
	- Verknüpfungsdateien zum Schnellstart des DataManager-Field oder DataManager-Street.

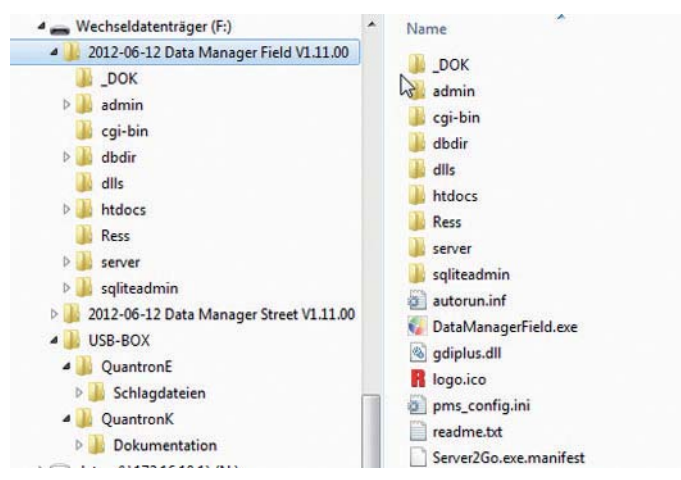

**Bild 3.5:** Verzeichnnisstruktur auf dem USB-Stick

 **Wenn der Forstschrittsbalken 100 % anzeigt, ist die Software erfolgreich auf dem Stick installiert.**

#### **A VORSICHT**

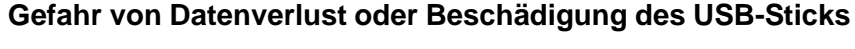

Falls Sie den USB-Stick vom Rechner während des Schreib- oder Leseprozesses entfernen oder den USB-Stick nicht sicher abmelden, drohen Datenverluste oder Zerstörung des Speichermediums.

- Warten Sie vor dem Entfernen des USB-Sticks immer, bis der Datentransfer abgeschlossen ist.
- Entfernen Sie den USB-Stick nur, wenn Sie ihn am Rechner sicher abgemeldet haben.

## <span id="page-14-0"></span>**4 Bedienung DataManager**

#### <span id="page-14-1"></span>**4.1 DataManager-Field**

#### <span id="page-14-2"></span>**4.1.1 DataManager-Field starten**

#### **Voraussetzungen**

- Der USB-Stick ist an dem Rechner verbunden.
- Die Software DataManager ist auf dem USB-Stick installiert.
- **1.** Wechseln Sie auf dem USB-Stick zum Verzeichnis DataManager-Field.
- **2.** Starten Sie den DataManager durch Doppelklicken auf die Datei **DataManagerField.exe**.

Falls Ihr Windows-Firewall die Installation der Software blockt, erscheint ein Fenster. Bestätigen Sie beim Klicken auf **Zugriff zulassen**.

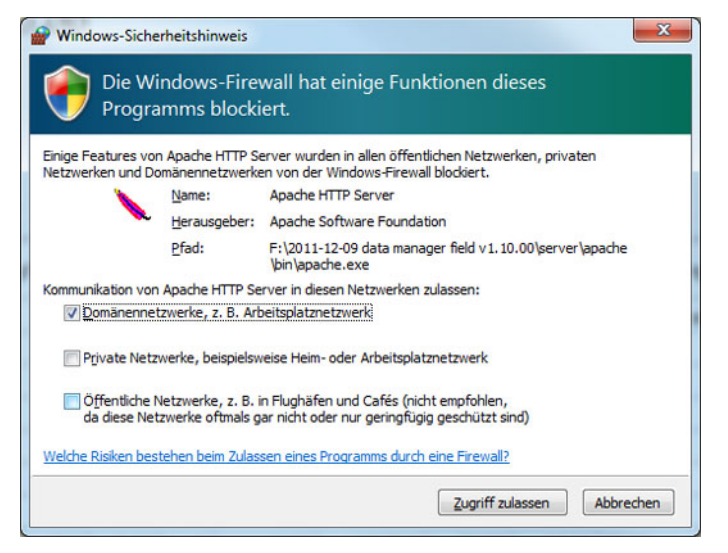

**Bild 4.1:** Fenster Windows-Sicherheitshinweis (abhängig vom Betriebssystem)

**Die Benutzeroberfläche wird über Ihren Browser angezeigt.**

#### <span id="page-15-0"></span>**4.1.2 Benutzeroberfläche**

Die Benutzeroberfläche zeigt die Schaltflächen mit den unterschiedlichen Funktionen der Software an.

Darunter werden tabellarisch alle Schlagdateien angezeigt, die aktuell in der Datenbank vorhanden sind.

*HINWEIS*

Die genaue Darstellung der Benutzeroberfläche hängt von den aktuell angewählten Einstellungen Ihres Browsers ab.

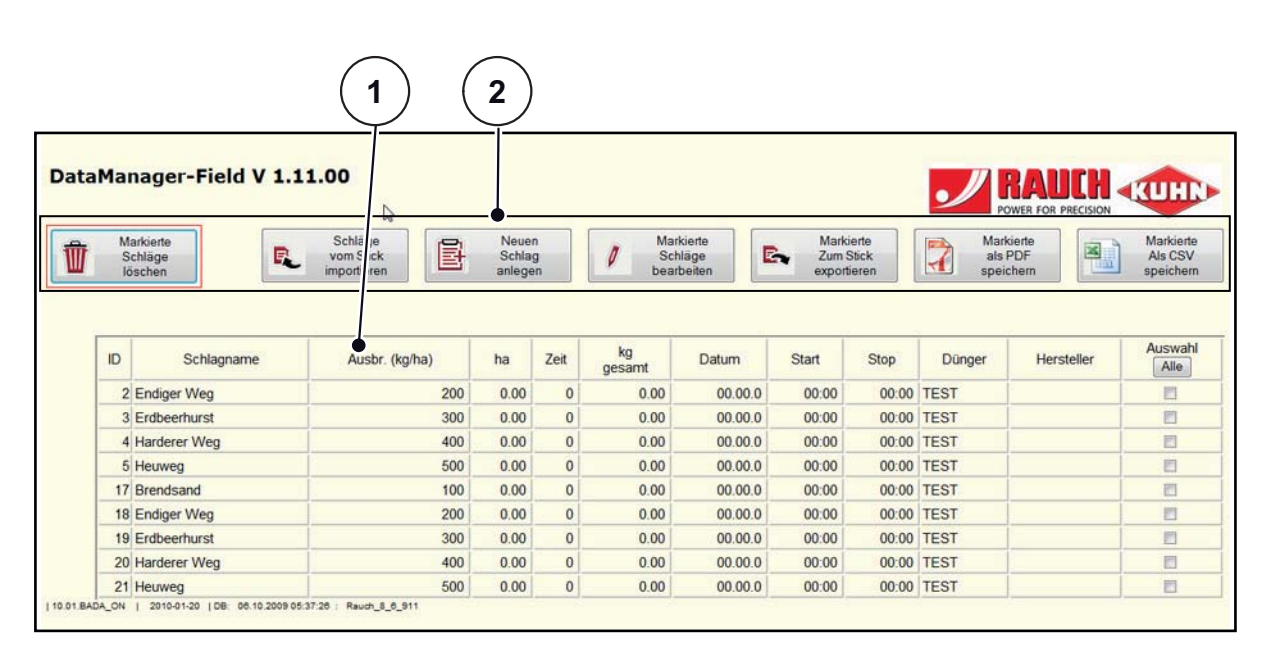

**Bild 4.2:** Benutzeroberfläche DataManager-Field (Beispiel)

- [1] Tabelle mit Schlagdateien
- [2] Schaltflächen

#### **Bedeutung der Schaltflächen:**

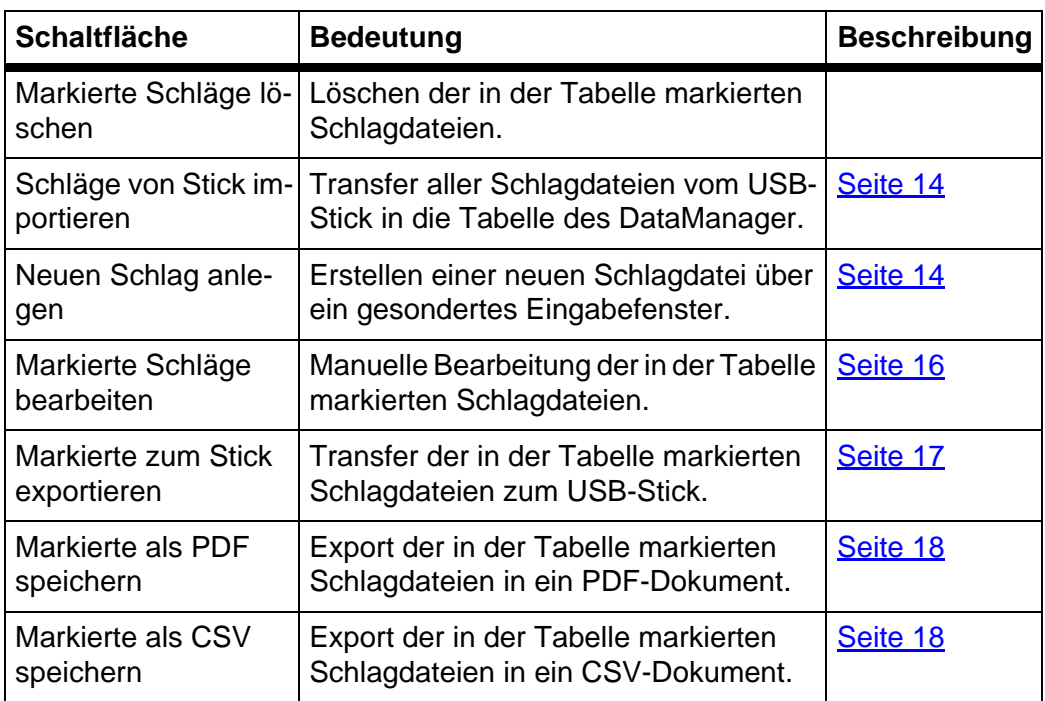

#### *HINWEIS*

Sie markieren eine Schlagdatei, indem Sie ein Häkchen in der rechten Spalte **Auswahl** auf die entsprechende Zeile legen.

- Um alle Schlagdateien auszuwählen, drücken Sie die Schaltfläche **Alle**.
- Drücken Sie die Schaltfläche **Keine**, um alle Schlagdateien abzuwählen. Siehe [Bild 4.3](#page-16-0).

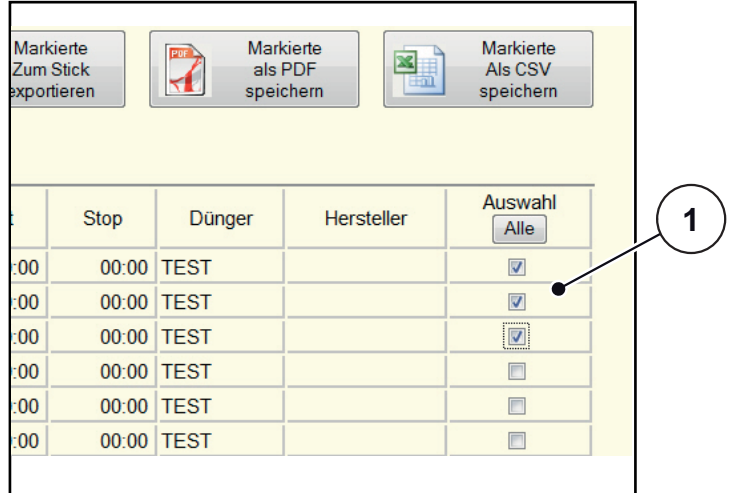

#### <span id="page-16-0"></span>**Bild 4.3:** Schlagdateien markieren

[1] Spalte Auswahl: Anwahl einer oder mehrerer Schlagdateien

#### <span id="page-17-0"></span>**4.1.3 Schlagdateien von USB-Stick importieren**

#### **Schlagdateien aus der Bedieneinheit QUANTRON exportieren**

#### *HINWEIS*

Folgen Sie den Anweisungen in der Betriebsanleitung der jeweiligen Bedieneinheit.

#### **Schlagdateien vom USB-Stick importieren**

- **1.** Stecken Sie den USB-Stick an einen freien USB-Anschluss des Rechners.
- **2.** Wechseln Sie auf dem USB-Stick zum Verzeichnis DataManager-Field.
- **3.** Starten Sie den DataManager durch Doppelklicken auf die Datei **DataManagerField.exe**.
- **4.** Klicken Sie die Schaltfläche **Schläge von Stick importieren**.
	- Nach erfolgreichem Import erscheint die Meldung: **Es wurden [ANZAHL] Schläge importiert**.
- **Die Schlagdateien erscheinen mit von der letzten Nummer aufsteigenden ID in der Tabelle des DataManager.**

#### <span id="page-17-1"></span>**4.1.4 Neue Schlagdatei anlegen**

- **1.** Klicken Sie die Schaltfläche **Neuen Schlag anlegen**.
	- $\triangleright$  Im Browser erscheint das Eingabefenster.

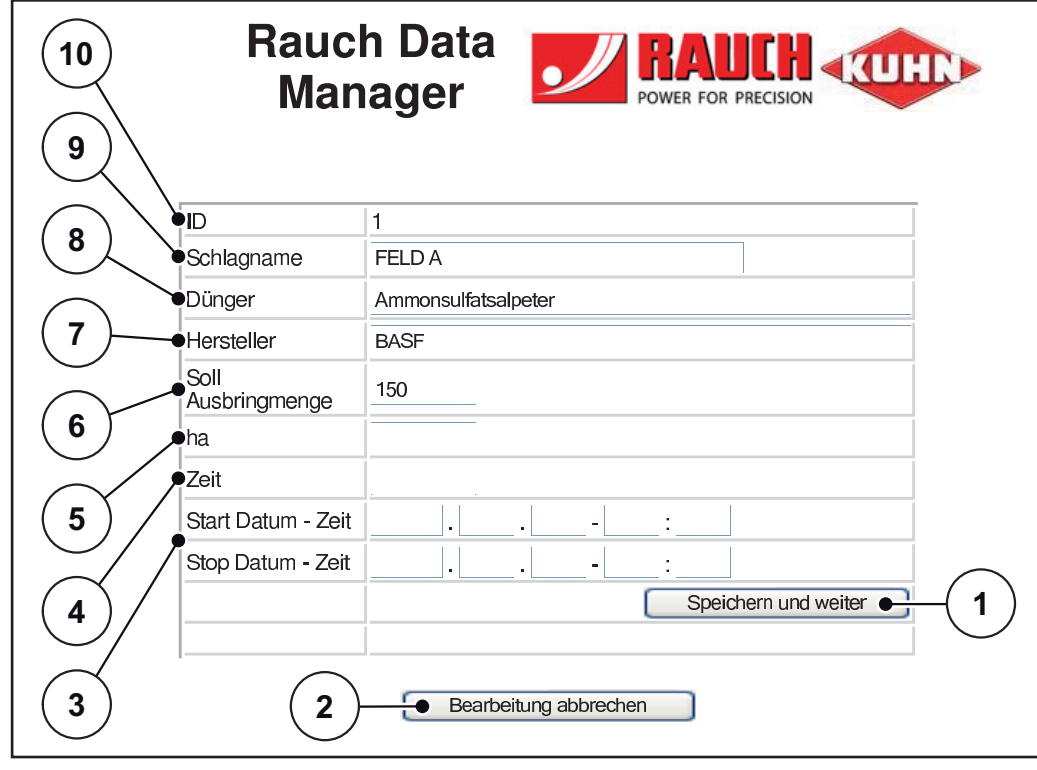

**Bild 4.4:** Eingabefenster für Schlagdatei

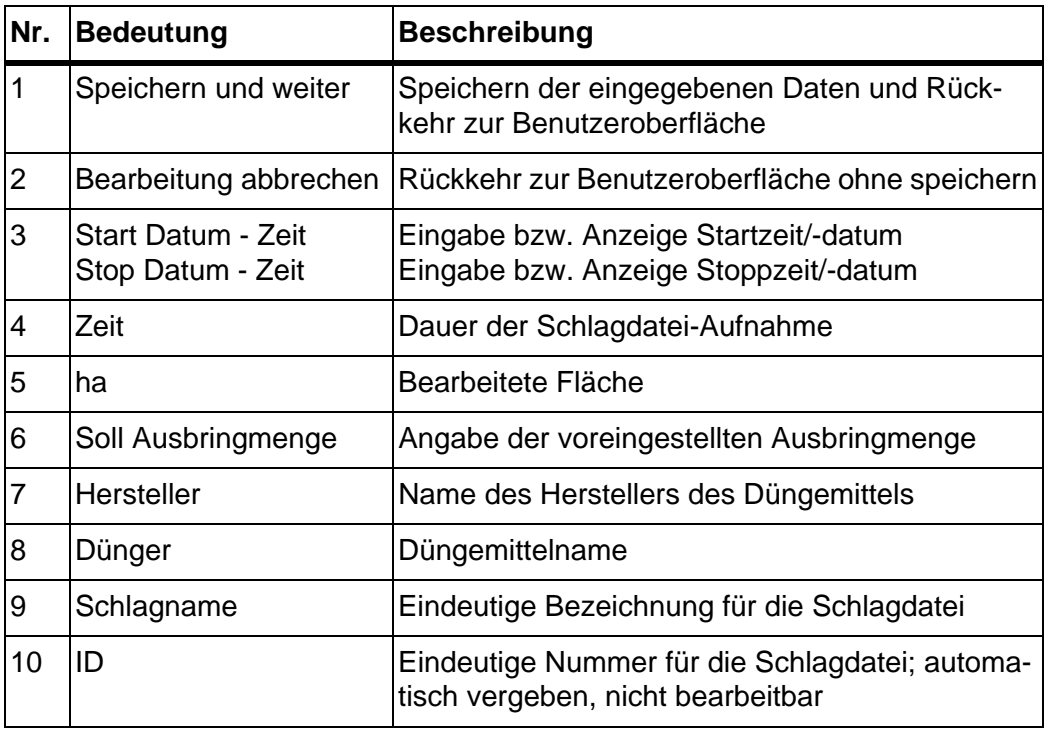

**2.** Geben Sie in den Feldern [6] bis [9] die entsprechenden Daten für die neue Schlagdatei ein.

- **3.** Drücken Sie die Schaltfläche **Speichern und weiter**.
	- Sie gelangen zurück zur Bedienoberfläche.
- **Die Schlagdatei erscheint in der Tabelle des DataManager.**

#### <span id="page-19-0"></span>**4.1.5 Schlagdateien bearbeiten**

- **1.** Wählen Sie beliebig viele Schlagdateien an, indem Sie die entsprechenden Kontrollkästchen in der letzten Tabellenspalte anklicken.
	- $\triangleright$  Ein Häkchen wird am Ende der angewählten Datei gesetzt.

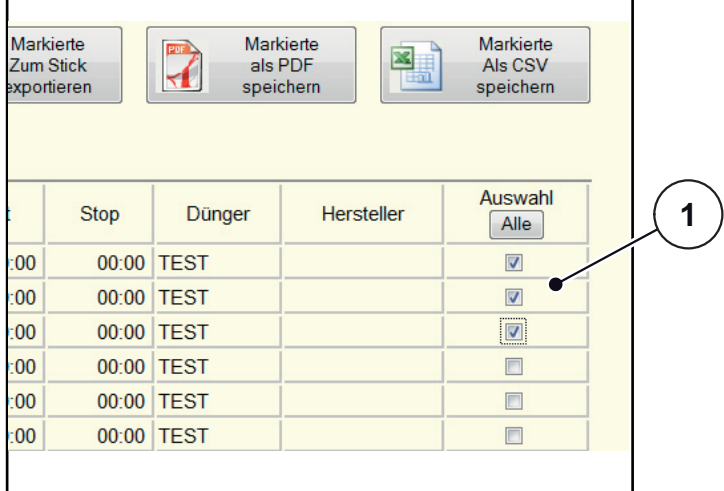

#### <span id="page-19-1"></span>**Bild 4.5:** Schlagdateien markieren

- [1] Spalte Auswahl: Anwahl einer oder mehrerer Schlagdateien
- **2.** Klicken Sie die Schaltfläche **Markierte Schläge bearbeiten**.

 $\triangleright$  Im Browser erscheint das Eingabefenster für die erste Schlagdatei.

- **3.** Geben Sie in den Feldern [6] bis [9] (siehe [Bild 4.1.4\)](#page-17-1) die entsprechenden Daten für die Schlagdatei ein.
- **4.** Drücken Sie die Schaltfläche **Speichern und weiter**.
	- $\triangleright$  Die erste Schlagdatei wird gespeichert.
	- Das Eingabefenster für die nächste markierte Schlagdatei erscheint.
- **5.** Bearbeiten Sie alle markierten Schlagdateien weiter wie in den Schritten 4 und 5 beschrieben.

Wenn die letzte markierte Datei überarbeitet wurde, drücken Sie die Schaltfläche **Speichern und weiter**.

- **Alle Schlagdateien wurden überarbeitet.**
- **Sie gelangen zurück zur Benutzeroberfläche.**

#### <span id="page-20-0"></span>**4.1.6 Schlagdateien exportieren**

#### **Schlagdateien zum USB-Stick exportieren**

#### **Voraussetzung:**

- Der USB-Stick ist am Rechner verbunden.
- **1.** Wechseln Sie auf dem USB-Stick zum Verzeichnis DataManager-Field.
- **2.** Starten Sie den DataManager durch Doppelklicken auf die Datei **DataManagerField.exe**.
- **3.** Wählen Sie die gewünschten Schlagdateien an, indem Sie die entsprechen-den Kontrollkästchen in der letzten Tabellenspalte anklicken (siehe [Bild 4.5\)](#page-19-1).

#### **A VORSICHT**

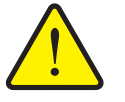

ben.

Beim Export der Schlagdateien aus dem DataManager werden die vorhandenen Schlagdateien auf dem USB-Stick überschrie-

- Versichern Sie sich, dass vor dem Überschreiben keine wichtigen Schlagdateien auf dem USB-Stick gespeichert sind.
- **4.** Klicken Sie die Schaltfläche **Markierte zum Stick exportieren**.
	- Nach erfolgreichem Export erscheint die Meldung: **Es wurden [ANZAHL] Schläge exportiert**.
	- $\triangleright$  Sie gelangen zurück zur Bedienoberfläche.

**Gefahr von Datenverlust**

**Die Schlagdateien wurden zum USB-Stick übertragen.**

#### **Import in die Bedieneinheit QUANTRON**

#### **Voraussetzung:**

- DataManager-Field ist beendet. Siehe ["Software beenden" auf Seite 4-27.](#page-30-0)
- **1.** Melden Sie den USB-Stick sicher ab.
- **2.** Entfernen Sie den USB-Stick vom Rechner.

#### *HINWEIS*

Folgen Sie den Anweisungen in der Betriebsanleitung der jeweiligen Bedieneinheit.

#### <span id="page-21-0"></span>**4.1.7 Konvertierung der Schlagdateien**

#### **Schlagdateien als PDF speichern**

- **1.** Wählen Sie die gewünschten Schlagdateien an, indem Sie die entsprechenden Kontrollkästchen in der letzten Tabellenspalte anklicken.
- **2.** Drücken Sie die Schaltfläche **Markierte als PDF speichern**.

 $\triangleright$  Ein Fenster zum Speichern der Datei erscheint.

- **3.** Geben Sie einen Speicherort für die PDF-Datei an und speichern Sie diese dort ab.
- **Die PDF-Datei wurde gespeichert.**

#### <span id="page-21-1"></span>**Schlagdateien als CSV speichern**

- **1.** Wählen Sie die gewünschten Schlagdateien an, indem Sie die entsprechenden Kontrollkästchen in der letzten Tabellenspalte anklicken.
- **2.** Drücken Sie die Schaltfläche **Markierte als CSV speichern**.

 $\triangleright$  Ein Fenster zum Speichern der Datei erscheint.

- **3.** Geben Sie einen Speicherort für die CSV-Datei an und speichern Sie diese dort ab.
- **Die CSV-Datei wurde gespeichert.**

#### <span id="page-22-0"></span>**4.2 DataManager-Street**

#### <span id="page-22-1"></span>**4.2.1 DataManager-Street starten**

#### **Voraussetzungen**

- Der USB-Stick ist an dem Rechner verbunden.
- Die Software DataManager ist auf dem USB-Stick installiert.
- **1.** Wechseln Sie auf dem USB-Stick zum Verzeichnis DataManager-Street.
- **2.** Starten Sie den DataManager durch Doppelklicken auf die Datei **DataManagerStreet.exe** auf dem USB-Stick.

Falls Ihr Windows-Firewall die Installation blockt, erscheint ein Fenster. Bestätigen Sie beim Klicken auf **Zugriff zulassen**.

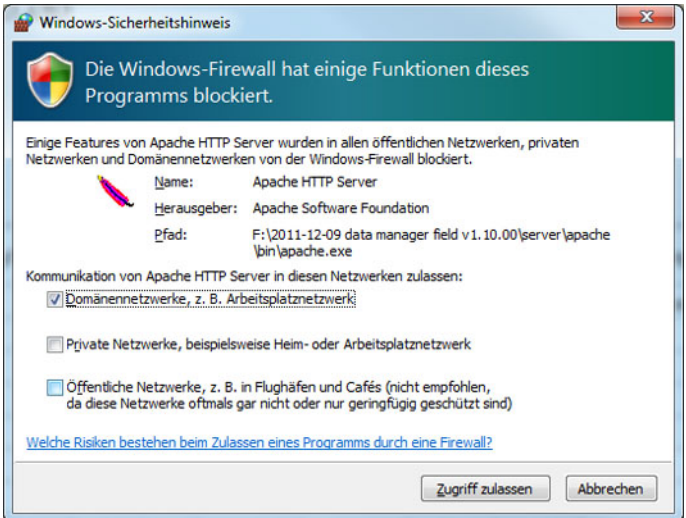

**Bild 4.6:** Fenster Windows-Sicherheitshinweis (betriebssystem-abhängig)

**Die Benutzeroberfläche wird über Ihren Browser angezeigt.**

#### <span id="page-23-0"></span>**4.2.2 Benutzeroberfläche**

Die Benutzeroberfläche zeigt die Schaltflächen mit den unterschiedlichen Funktionen der Software an.

Darunter werden tabellarisch alle Dateien angezeigt, die aktuell in der Datenbank vorhanden sind.

*HINWEIS*

Die genaue Darstellung der Benutzeroberfläche hängt von den aktuell angewählten Einstellungen Ihres Browsers ab.

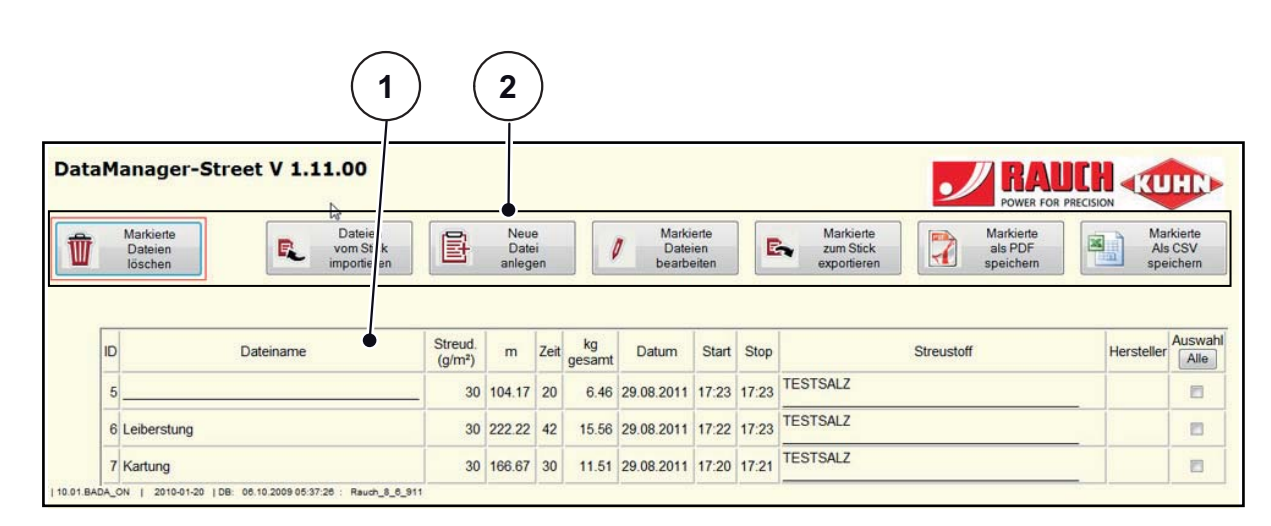

#### **Bild 4.7:** Benutzeroberfläche DataManager-Street (Beispiel)

- [1] Tabelle mit Dateien
- [2] Schaltflächen

#### **Bedeutung der Schaltflächen:**

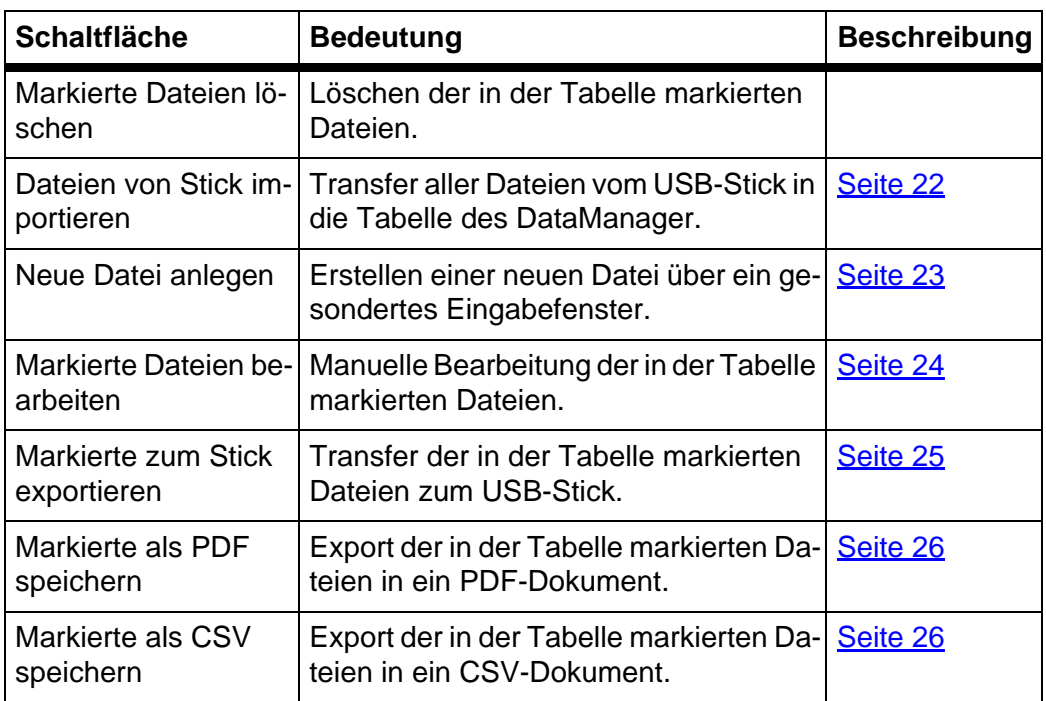

#### *HINWEIS*

Sie markieren eine Datei, indem Sie ein Häkchen in der rechten Spalte **Auswahl** auf die entsprechende Zeile legen.

- Um alle Dateien auszuwählen, drücken Sie die Schaltfläche **Alle**.
- Drücken Sie die Schaltfläche **Keine**, um alle Dateien abzuwählen. Siehe [Bild 4.3](#page-16-0).

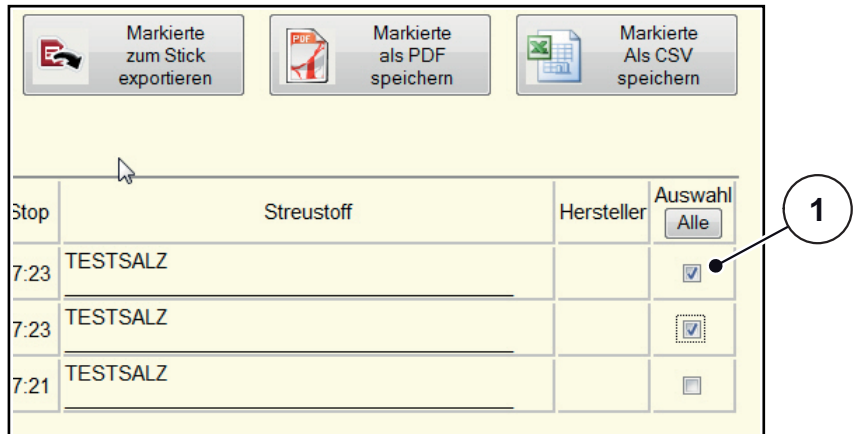

#### **Bild 4.8:** Dateien markieren

[1] Spalte Auswahl: Anwahl einer oder mehrerer Dateien

#### <span id="page-25-0"></span>**4.2.3 Dateien von USB-Stick importieren**

#### **Dateien aus der Bedieneinheit QUANTRON-K exportieren**

#### *HINWEIS*

Folgen Sie den Anweisungen in der Betriebsanleitung der Bedieneinheit.

#### **Dateien vom USB-Stick importieren**

- **1.** Stecken Sie den USB-Stick an einen freien USB-Anschluss des Rechners.
- **2.** Wechseln Sie auf dem USB-Stick zum Verzeichnis DataManager-Street.
- **3.** Starten Sie den DataManager durch Doppelklicken auf die Datei **DataManagerStreet.exe** auf dem USB-Stick.
- **4.** Klicken Sie die Schaltfläche **Dateien von Stick importieren**.
	- Nach erfolgreichem Import erscheint die Meldung: **Es wurden [ANZAHL] Dateien importiert**.
- **Die Dateien erscheinen mit von der letzten Nummer aufsteigenden ID in der Tabelle des DataManager.**

#### <span id="page-26-0"></span>**4.2.4 Neue Datei anlegen**

- **1.** Klicken Sie die Schaltfläche **Neue Datei anlegen**.
	- $\triangleright$  Im Browser erscheint das Eingabefenster.

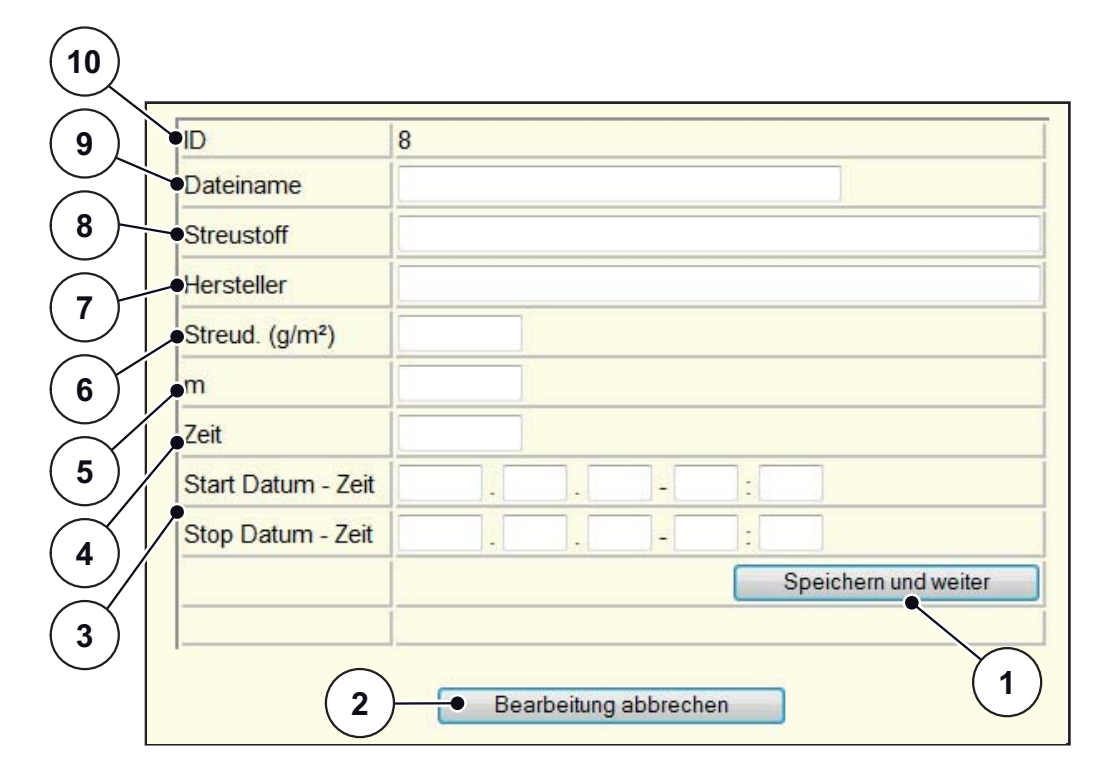

**Bild 4.9:** Eingabefenster für Dateien

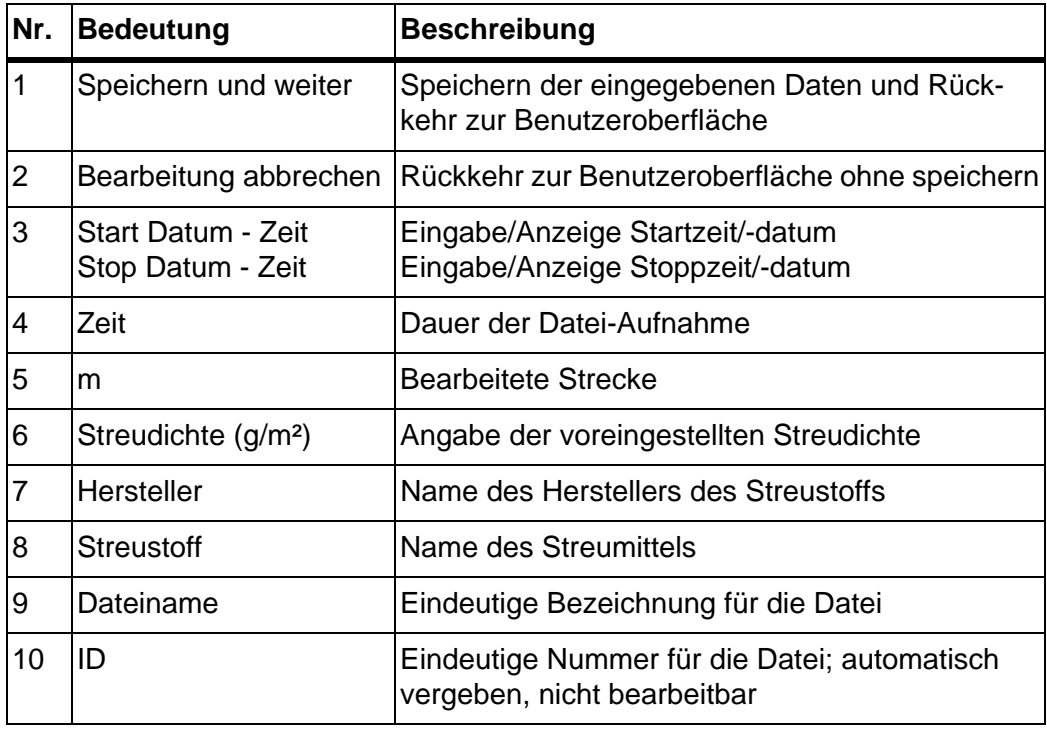

- **2.** Geben Sie in den Feldern [6] bis [9] die entsprechenden Daten für die neue Datei ein.
- **3.** Drücken Sie die Schaltfläche **Speichern und weiter**.
	- $\triangleright$  Sie gelangen zurück zur Bedienoberfläche.
- **Die Datei erscheint in der Tabelle des DataManager.**

#### <span id="page-27-0"></span>**4.2.5 Dateien bearbeiten**

- **1.** Wählen Sie beliebig viele Dateien an, indem Sie die entsprechenden Kontrollkästchen in der letzten Tabellenspalte anklicken.
	- $\triangleright$  Ein Häkchen wird am Ende der angewählten Datei gesetzt.

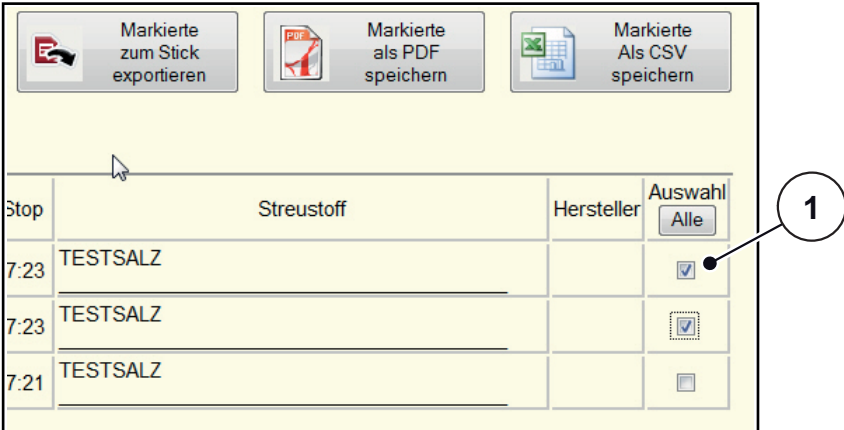

#### **Bild 4.10:** Dateien markieren

- [1] Spalte Auswahl: Anwahl einer oder mehrerer Dateien
- **2.** Klicken Sie die Schaltfläche **Markierte Dateien bearbeiten**.

 $\triangleright$  Im Browser erscheint das Eingabefenster für die erste Datei.

- **3.** Geben Sie in den Feldern [6] bis [9] (siehe **Bild 4.1.4**) die entsprechenden Daten für die Datei ein.
- **4.** Drücken Sie die Schaltfläche **Speichern und weiter**.
	- $\triangleright$  Die erste Datei wird gespeichert.
	- $\triangleright$  Das Eingabefenster für die nächste markierte Datei erscheint.
- **5.** Bearbeiten Sie alle markierten Dateien weiter wie in den Schritten 4 und 5 beschrieben.

Wenn die letzte markierte Datei überarbeitet wurde, drücken Sie die Schaltfläche **Speichern und weiter**.

- **Alle Dateien wurden überarbeitet.**
- **Sie gelangen zurück zur Benutzeroberfläche.**

#### <span id="page-28-0"></span>**4.2.6 Dateien exportieren**

#### **Dateien zum USB-Stick exportieren**

#### **Voraussetzung:**

- Der USB-Stick ist am Rechner verbunden.
- **1.** Wechseln Sie auf dem USB-Stick zum Verzeichnis DataManager-Street.
- **2.** Starten Sie den DataManager durch Doppelklicken auf die Datei **DataManagerStreet.exe** auf dem USB-Stick.
- **3.** Wählen Sie die gewünschten Dateien an, indem Sie die entsprechenden Kontrollkästchen in der letzten Tabellenspalte anklicken (siehe [Bild 4.5\)](#page-19-1).

#### **A VORSICHT**

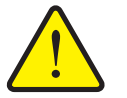

#### **Gefahr von Datenverlust**

Beim Export der Dateien aus dem DataManager werden die vorhandenen Dateien auf dem USB-Stick überschrieben.

- Versichern Sie sich, dass vor dem Überschreiben keine wichtigen Dateien auf dem USB-Stick gespeichert sind.
- **4.** Klicken Sie die Schaltfläche **Markierte zum Stick exportieren**.
	- Nach erfolgreichem Export erscheint die Meldung: **Es wurden [ANZAHL] Dateien exportiert**.
	- $\triangleright$  Sie gelangen zurück zur Bedienoberfläche.
- **Die Dateien wurden zum USB-Stick übertragen.**

#### **Import in die Bedieneinheit QUANTRON-K**

#### **Voraussetzung:**

- DataManager-Field ist beendet. Siehe ["Software beenden" auf Seite 4-27.](#page-30-0)
- **1.** Melden Sie den USB-Stick sicher ab.
- **2.** Entfernen Sie den USB-Stick vom Rechner.
- **3.** Verbinden Sie den **USB-Stick** über die USB-Box und das Y-Kabel mit der Bedieneinheit QUANTRON K (siehe3.1.1: [Anschluss an die Bedieneinheit](#page-8-3)  [QUANTRON-E oder QUANTRON-K, Seite 5\)](#page-8-3).

#### *HINWEIS*

Folgen Sie den Anweisungen in der Betriebsanleitung der Bedieneinheit.

#### <span id="page-29-0"></span>**4.2.7 Konvertierung der Dateien**

#### <span id="page-29-1"></span>**Dateien als PDF speichern**

- **1.** Wechseln Sie auf dem USB-Stick zum Verzeichnis DataManager-Street.
- **2.** Starten Sie den DataManager durch Doppelklicken auf die Datei **DataManagerStreet.exe** auf dem USB-Stick.
- **3.** Wählen Sie die gewünschten Dateien an, indem Sie die entsprechenden Kontrollkästchen in der letzten Tabellenspalte anklicken.
- **4.** Drücken Sie die Schaltfläche **Markierte als PDF speichern**.

Ein Fenster zum Speichern der Datei erscheint.

- **5.** Geben Sie einen Speicherort für die PDF-Datei an und speichern Sie diese dort ab.
- **Die PDF-Datei wurde gespeichert.**

#### <span id="page-29-2"></span>**Dateien als CSV speichern**

- **1.** Wechseln Sie auf dem USB-Stick zum Verzeichnis DataManager-Street.
- **2.** Starten Sie den DataManager durch Doppelklicken auf die Datei **DataManagerStreet.exe** auf dem USB-Stick.
- **3.** Wählen Sie die gewünschten Dateien an, indem Sie die entsprechenden Kontrollkästchen in der letzten Tabellenspalte anklicken.
- **4.** Drücken Sie die Schaltfläche **Markierte als CSV speichern**.
	- $\triangleright$  Ein Fenster zum Speichern der Datei erscheint.
- **5.** Geben Sie einen Speicherort für die CSV-Datei an und speichern Sie diese dort ab.
- **Die CSV-Datei wurde gespeichert.**

#### <span id="page-30-0"></span>**4.3 Software beenden**

- **1.** Schließen Sie die Benutzeroberfläche.
	- $\triangleright$  Ein Forstchrittbalken erscheint am Bildschirm.
	- $\triangleright$  Die Software wird heruntergefahren.

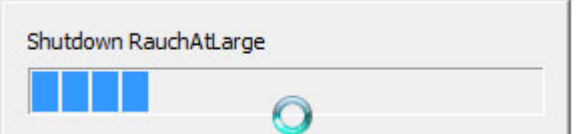

**Bild 4.11:** DataManager beenden (abhängig vom Betriebssystem)

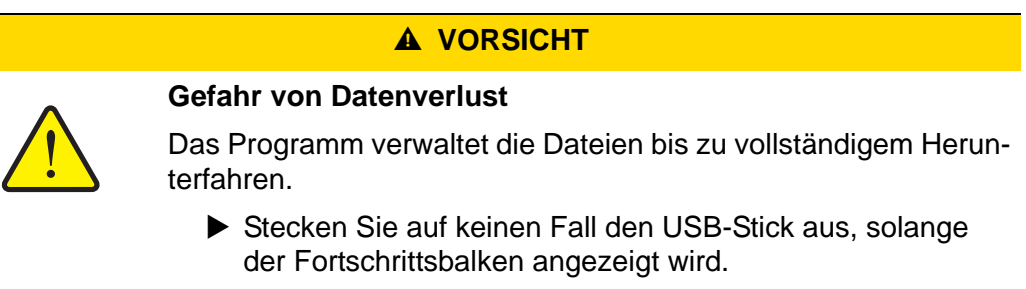

- **2.** Warten Sie, bis alle Fenster (Benutzeroberfläche und Fortschrittsbalken) geschlossen sind.
- **Die Software ist beendet.**
- **Sie können den USB-Stick vom Rechner entfernen.**

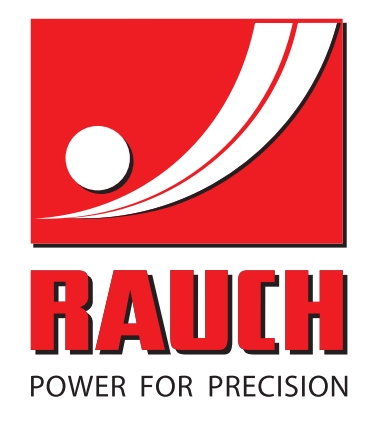

# **RAUCH Landmaschinenfabrik GmbH**

**Em** Landstraße 14 · D-76545 Sinzheim

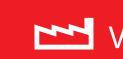

Victoria-Boulevard E200 · D-77836 Rheinmünster

Phone +49 (0) 7221/985-0 · Fax +49 (0) 7221/985-200 info@rauch.de · www.rauch.de · wap.rauch.de

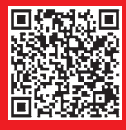